Quickstart 2

# **Quickstart on GCP**

**Date of Publish:** 2021-03-16

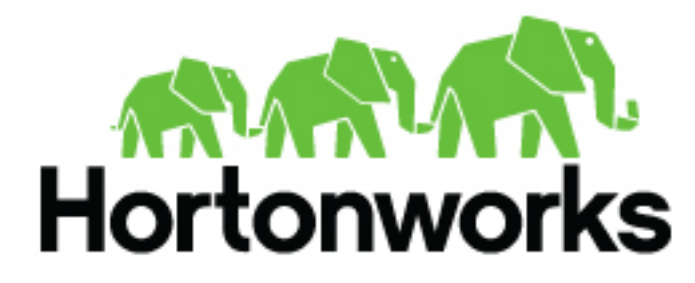

**<https://docs.hortonworks.com/>**

# **Contents**

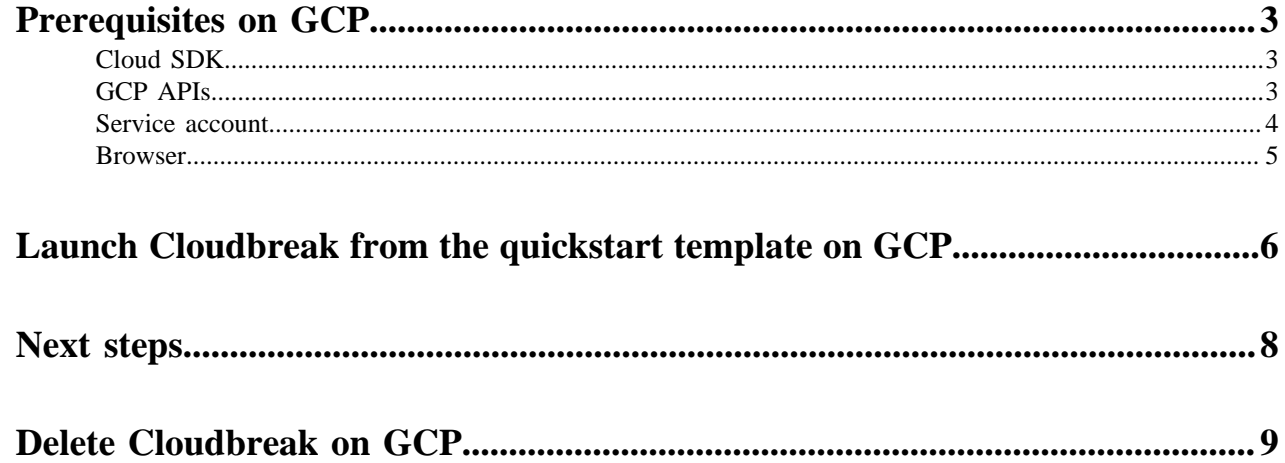

## <span id="page-2-0"></span>**Prerequisites on GCP**

Prior to launching Cloudbreak, you must meet these prerequisites.

### <span id="page-2-1"></span>**Cloud SDK**

In order to use the Cloud Deployment Manager, you must install the Google Cloud SDK on your machine. The SDK contains the gcloud CLI tool, which is used to deploy Cloudbreak.

For instructions, refer to [Installing Google Cloud SDK](https://cloud.google.com/sdk/downloads) in the Google Cloud documentation. Make sure to perform all of the steps and validate that the gcloud command works on your computer. Only after validating, proceed to the next step.

**Related Information**

[Installing Google Cloud SDK \(GCP\)](https://cloud.google.com/sdk/downloads)

### <span id="page-2-2"></span>**GCP APIs**

In order to launch Cloudbreak from a template, you must enable the Compute Engine API and the Cloud Runtime Configuration API services.

Steps

**1.** In GCP web console, from the services menu, select APIs & Services:

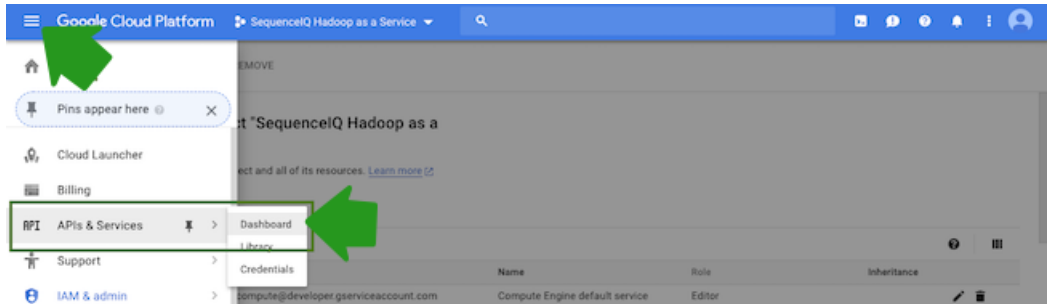

**2.** Click on Enable APIs and services:

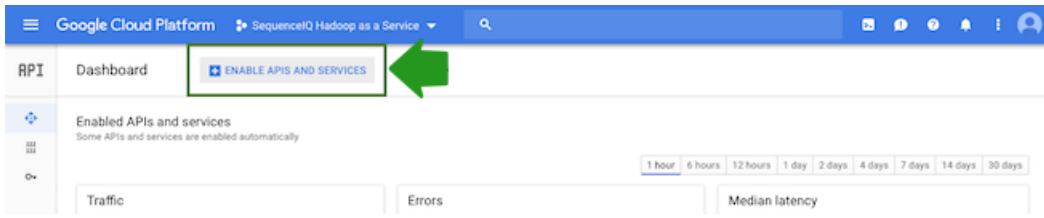

- **3.** On this page:
	- In the filter, type "Compute Engine API".
	- Click on the corresponding tile to navigate to the API details

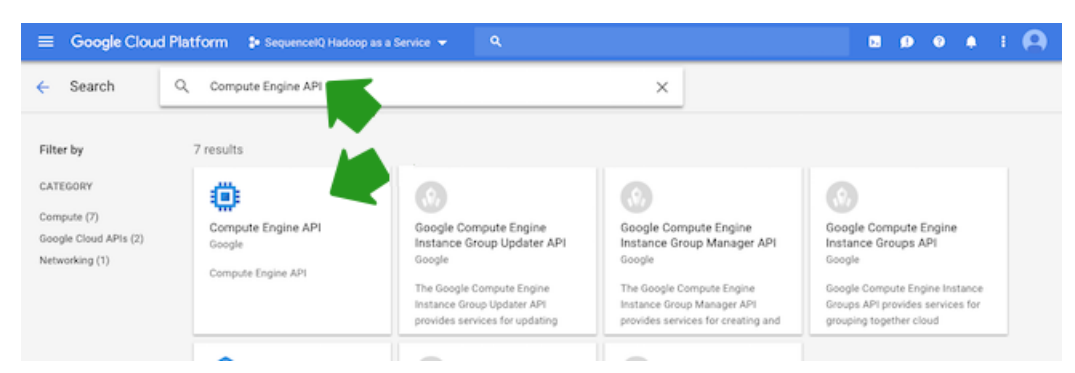

**4.** Click on the Enable button. Once the API has been enabled you should see:

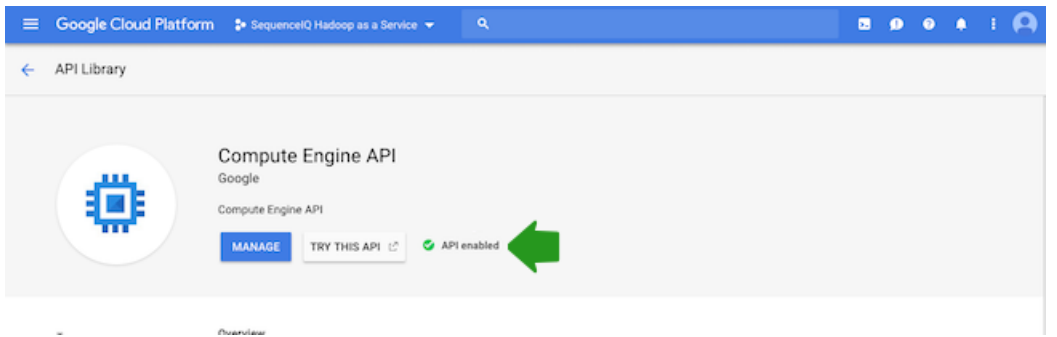

**5.** Perform the same steps for the "Cloud Runtime Configuration API".

### <span id="page-3-0"></span>**Service account**

In order to launch Cloudbreak from a template, you must create a service account that has the following roles.

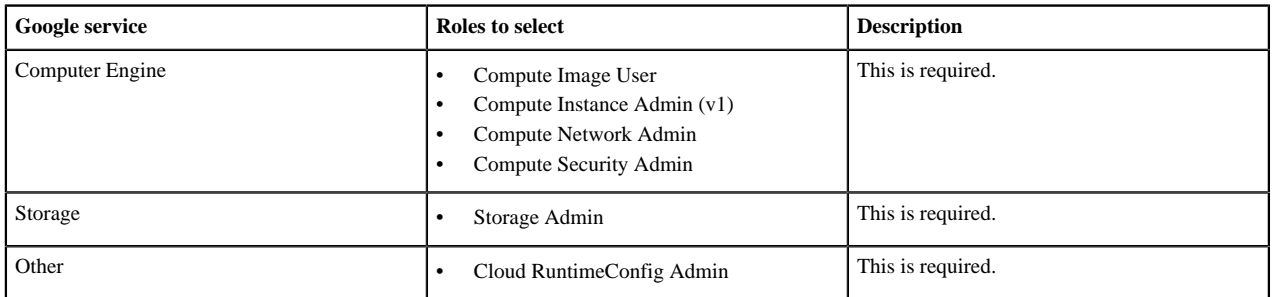

If you already have a service account and a JSON key but you need to update the permissions for the account, you can do it from IAM & admin > IAM. If you need to create a service account, follow these steps.

Steps

**1.** To create a service account In GCP web console, from the services menu, select IAM & admin > Service account:

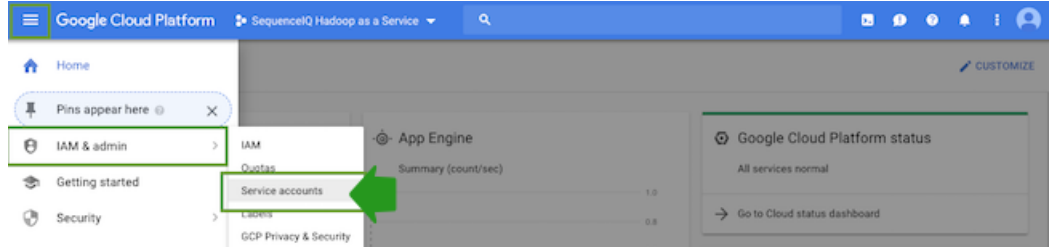

**2.** Click on Create service account:

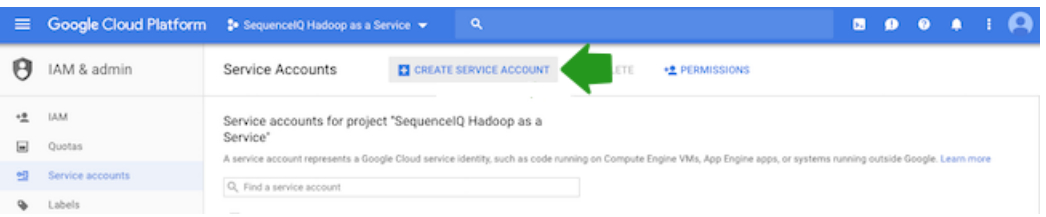

- **3.** Provide the following:
	- Enter the Service account name.

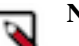

**Note:**

This will determine your service account email. Make a note of this service account email. You will need to provide it when creating a Cloudbreak credential.

- Under Role, select the roles described above.
- Under Key type, select JSON.

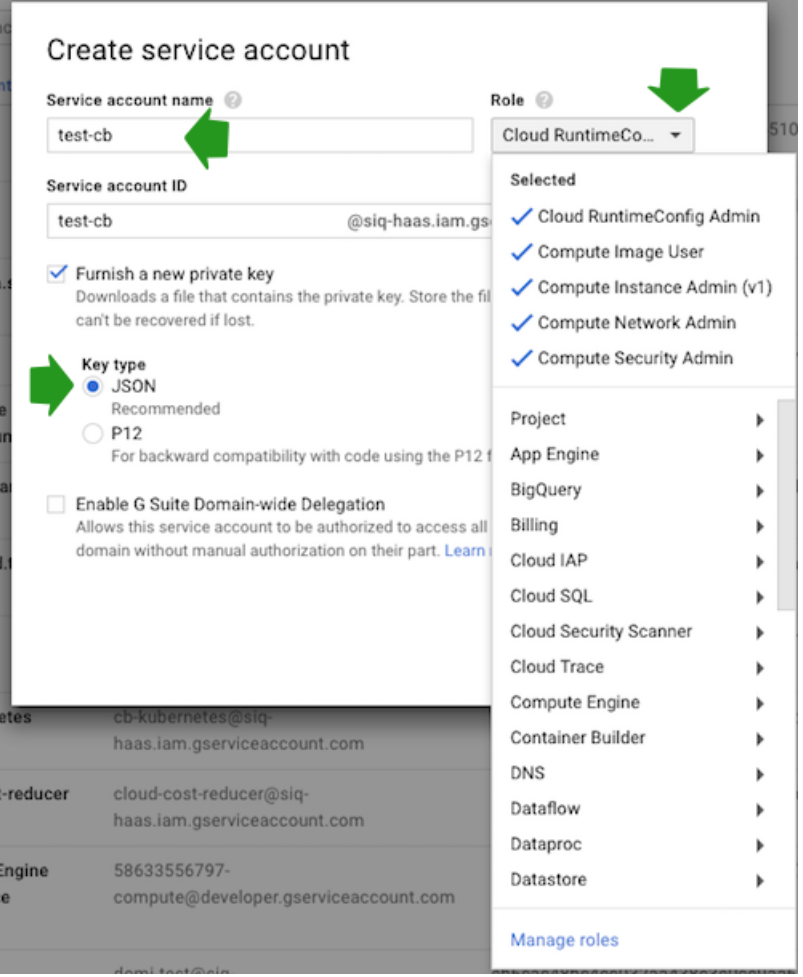

- **4.** Click Create.
- **5.** The JSON key will be downloaded on your machine. You will need it later to create a Cloudbreak credential.

### <span id="page-4-0"></span>**Browser**

In order to access Cloudbreak web UI, you should use one of the following supported browsers: Chrome, Firefox, or Safari.

## <span id="page-5-0"></span>**Launch Cloudbreak from the quickstart template on GCP**

Launch Cloudbreak from an Cloud Deployment Manager template by using the following steps. This is the quickstart deployment option.

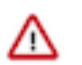

**Attention:** As of December 31, 2021, Cloudbreak reached end of support. For more information, see [Support](https://www.cloudera.com/legal/policies/support-lifecycle-policy.html) [lifecycle policy.](https://www.cloudera.com/legal/policies/support-lifecycle-policy.html) Cloudera recommends that you migrate your workloads to [CDP Public Cloud](https://www.cloudera.com/products/cloudera-data-platform.html).

Steps

- **1.** Log in to your GitHub account.
- **2.** Run the following command to download the following Hortonworks repo onto your computer and check out the release branch:

```
git clone https://github.com/hortonworks/cbd-quickstart
cd cbd-quickstart
git checkout 2.9.2
```
You may see a message similar to the following:

Note: checking out '2.9.2'.

You are in 'detached HEAD' state. You can look around, make experimental changes and commit them, and you can discard any commits you make in this state without impacting any branches by performing another checkout.

If you want to create a new branch to retain commits you create, you may do so (now or later) by using -b with the checkout command again. Example:

git checkout -b <new-branch-name>

HEAD is now at c243249... Updated CBD versions in templates to 2.9.2

- **3.** On your computer, browse to the cbd-quickstart/gcp.
- **4.** Open the vm\_template\_config.yaml file in a text editor.
- **5.** Edit the file by updating the property values:

#### **Note:**

Do not edit any other parameters in the vm\_template\_config.yaml file.

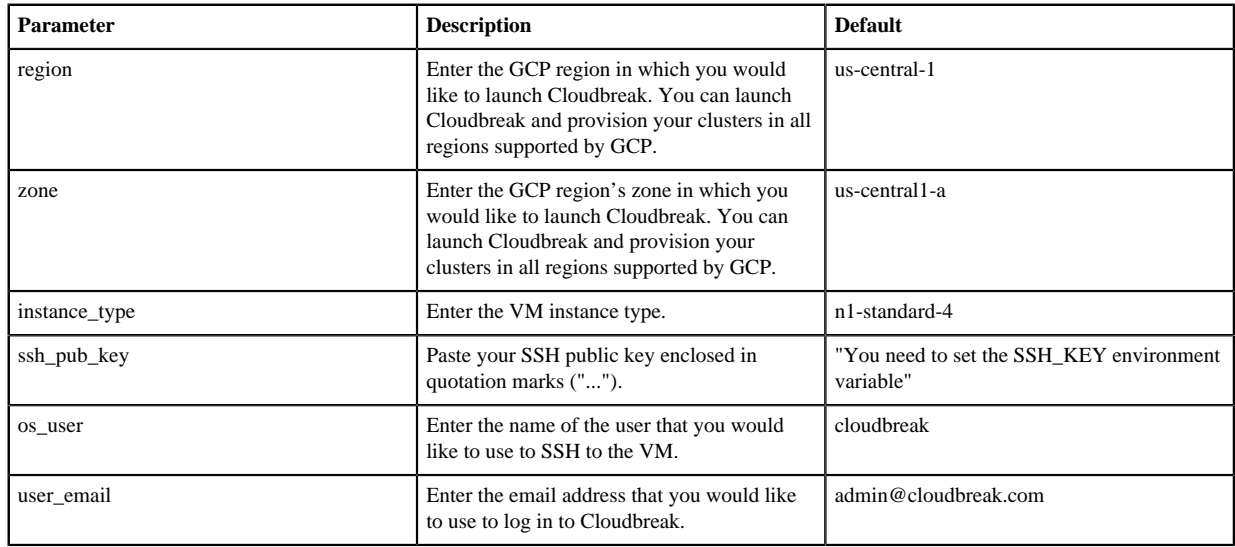

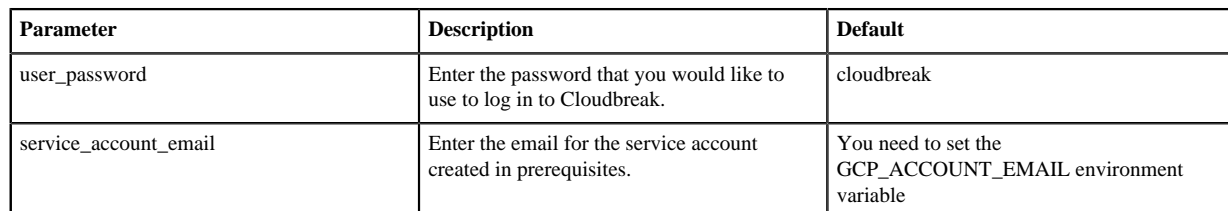

- **6.** Save the changes on your local machine.
- **7.** Run the following command to create a new deployment:

```
gcloud deployment-manager deployments create cbd-deployment --config=/
[$path-to-file]/cbd-quickstart/gcp/vm_template_config.yaml
```
For example:

```
gcloud deployment-manager deployments create cbd-deployment --config=/
Users/testuser/Documents/cbd-quickstart/gcp/vm_template_config.yaml
```
**8.** Once your deployment has finished, you will see the following:

```
gcloud deployment-manager deployments create cbd-deployment --config=/
Users/testuser/Documents/cbd-quickstart/gcp/vm_template_config.yaml
Waiting for create
 operation-1527749967574-56d7b021f73f1-773609ee-060d4332...done.
Create operation operation-1527749967574-56d7b021f73f1-773609ee-060d4332
 completed successfully.
NAME STATE SERVICES IN TYPE STATE STATE STATE STATE STATE STATE STATE STATE STATE STATE STATE STATE STATE STATE
 ERRORS INTENT
cbd-deployment-default-route-1 compute.v1.route COMPLETED 
  []
cbd-deployment-network compute.v1.network COMPLETED 
  []
cbd-deployment-startup-config runtimeconfig.v1beta1.config COMPLETED 
 \lceil \rceilcbd-deployment-startup-waiter runtimeconfig.v1beta1.waiter COMPLETED 
  []
cbd-deployment-subnet compute.v1.subnetwork COMPLETED 
 [ ]cbd-deployment-vm compute.v1.instance COMPLETED 
  []
firewall-cbd-deployment compute.v1.firewall COMPLETED 
 []
OUTPUTS VALUE
deploymentIp 35.224.36.96
```
**9.** The last output should be the the deploymentIp. Copy the IP address and paste it in the browser so that you can log in to the Cloudbreak web UI.

**10.**Paste the link in your browser's address bar.

**a.** Confirm the security exception to proceed to the Cloudbreak web UI.

The first time you access Cloudbreak web UI, Cloudbreak automatically generates a self-signed certificate, due to which your browser warns you about an untrusted connection and asks you to confirm a security exception.

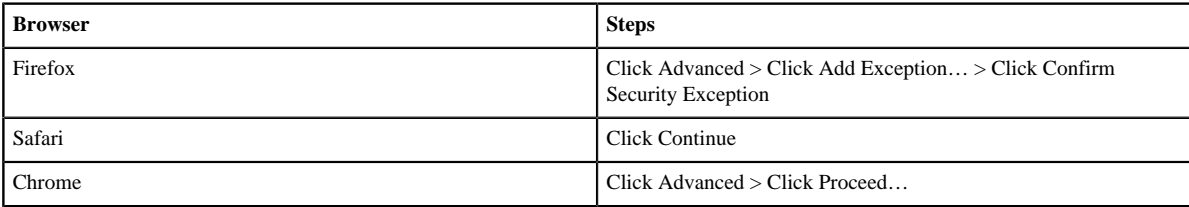

**b.** The login page is displayed:

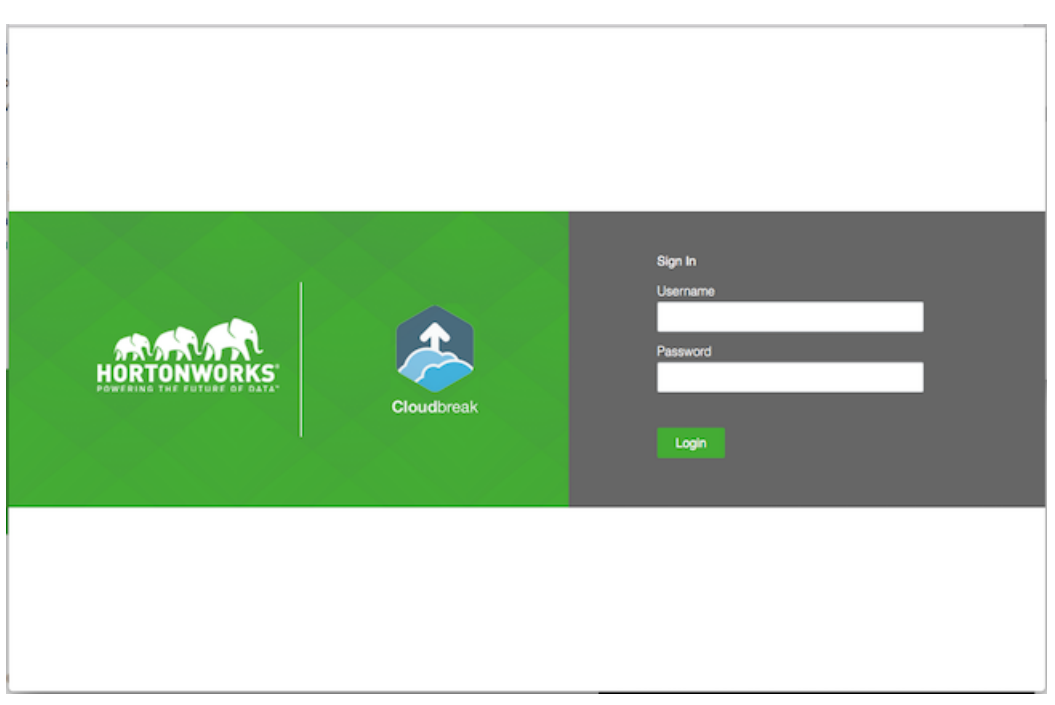

- **c.** Log in to the Cloudbreak web UI using the credential that you configured in the CloudFormation template.
- **d.** Upon a successful login, you are redirected to the dashboard:

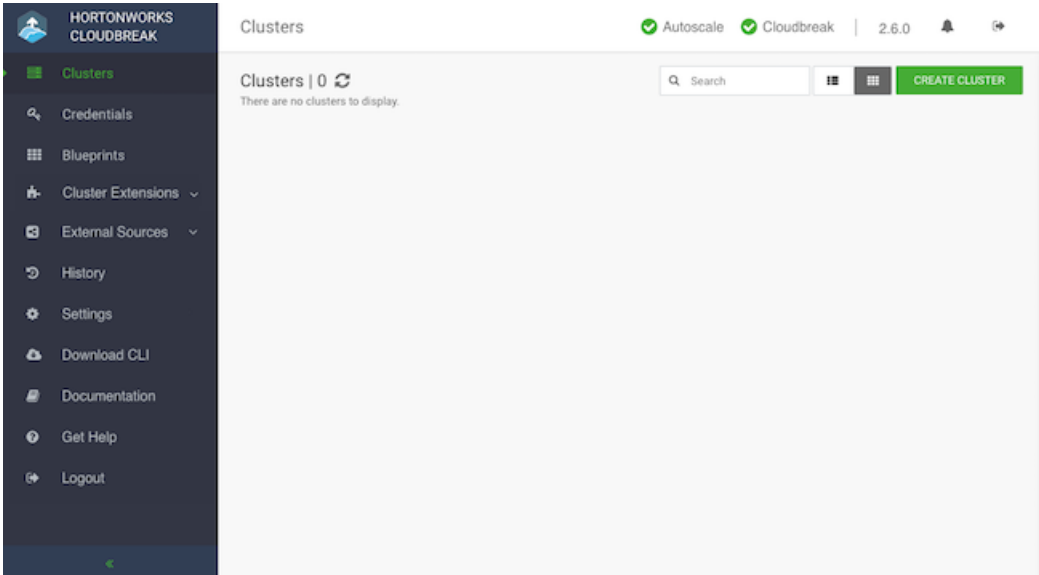

**Related Information** [Cloud locations \(GCP\)](https://cloud.google.com/about/locations/) [Machine types \(GCP\)](https://cloud.google.com/compute/docs/machine-types) [Storage options \(GCP\)](https://cloud.google.com/compute/docs/disks/)

## <span id="page-7-0"></span>**Next steps**

After launching Cloudbreak, you must configure an external Cloudbreak database (if using Cloudbreak for production) and then create a Cloudbreak credential.

#### **Configuring an external Cloudbreak database**

By default, Cloudbreak, uses an embedded PostgreSQL database to persist data related to Cloudbreak, configuration and so on. This database is only suitable for non-production Cloudbreak, deployments. For production, you must configure [an external Cloudbreak database.](https://docs.hortonworks.com/HDPDocuments/Cloudbreak/Cloudbreak-2.9.2/configure/content/cb_configuring-external-cloudbreak-database.html)

#### **Creating a Cloudbreak credential**

This step is required. Only after you've performed it, you can start creating clusters. To create a Cloudbreak credential on GCP, refer to [Creating a Cloudbreak credential on GCP](https://docs.hortonworks.com/HDPDocuments/Cloudbreak/Cloudbreak-2.9.2/create-credential-gcp/content/cb_create-cloudbreak-credential-gcp-overview.html).

#### **Related Information**

[External Cloudbreak database](https://docs.hortonworks.com/HDPDocuments/Cloudbreak/Cloudbreak-2.9.2/configure/content/cb_configuring-external-cloudbreak-database.html) [Create a Cloudbreak credential on GCP](https://docs.hortonworks.com/HDPDocuments/Cloudbreak/Cloudbreak-2.9.2/create-credential-gcp/index.html)

## <span id="page-8-0"></span>**Delete Cloudbreak on GCP**

There are two ways to delete a previously created Cloudbreak deployment from your Google Cloud account.

#### **Option 1: Using the gcloud CLI**

You can delete the deployment by using the following gcloud CLI command:

gcloud deployment-manager deployments delete deployment-name -q

For example:

```
gcloud deployment-manager deployments delete cbd-deployment -q
```
#### **Option 2: From the Google Cloud console**

You can delete the deployment from the Google Cloud console in your browser, from the Deployment Manager > Deployments:

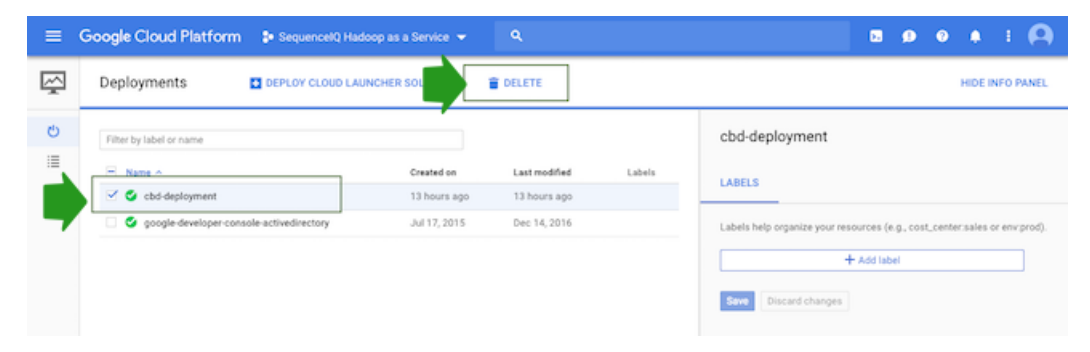